●若是安裝Ladder Master S後,將VS PLC經USB連接線與電腦連線時,有找到新硬體,但是無法自動安裝 驅動程式,在電腦之裝置管理員下,會出現驚嘆號。請將遊標移至驚嘆號,並按右鍵、點選重新安裝 驅動程式:

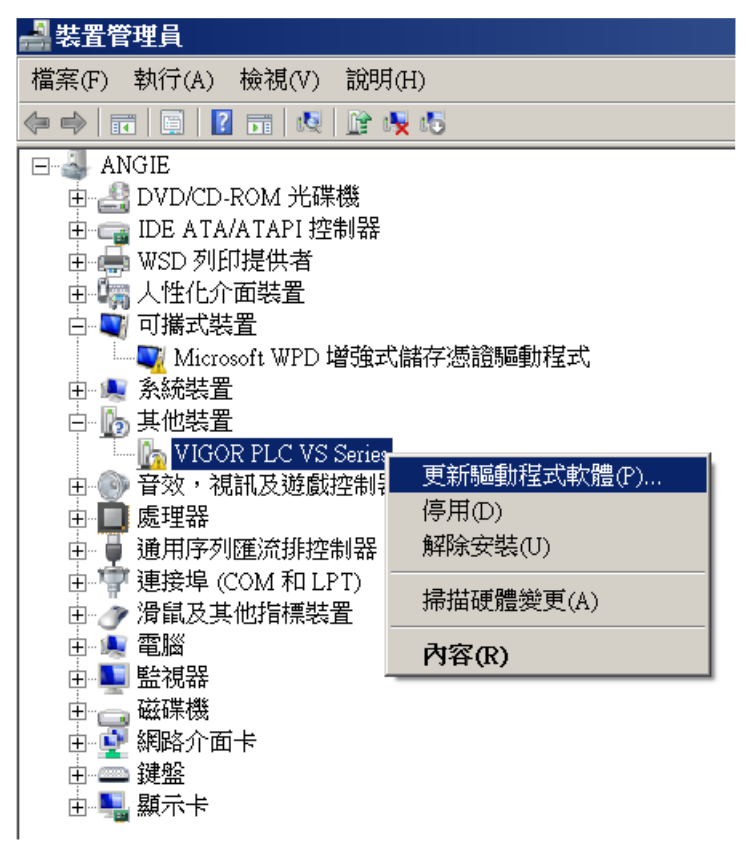

瀏覽電腦上的驅動程式:

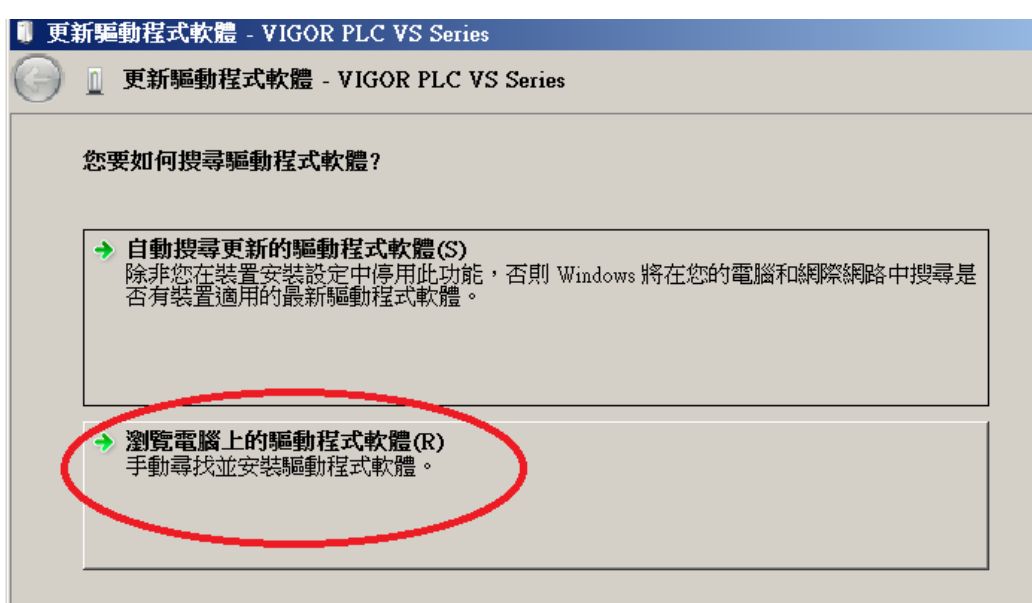

請由特定位置以手動方式安裝C:\Program Files\Vigor\Ladder Master S\VigorUSB(此路徑會依實際安裝時所 指定的位置而有不同)。

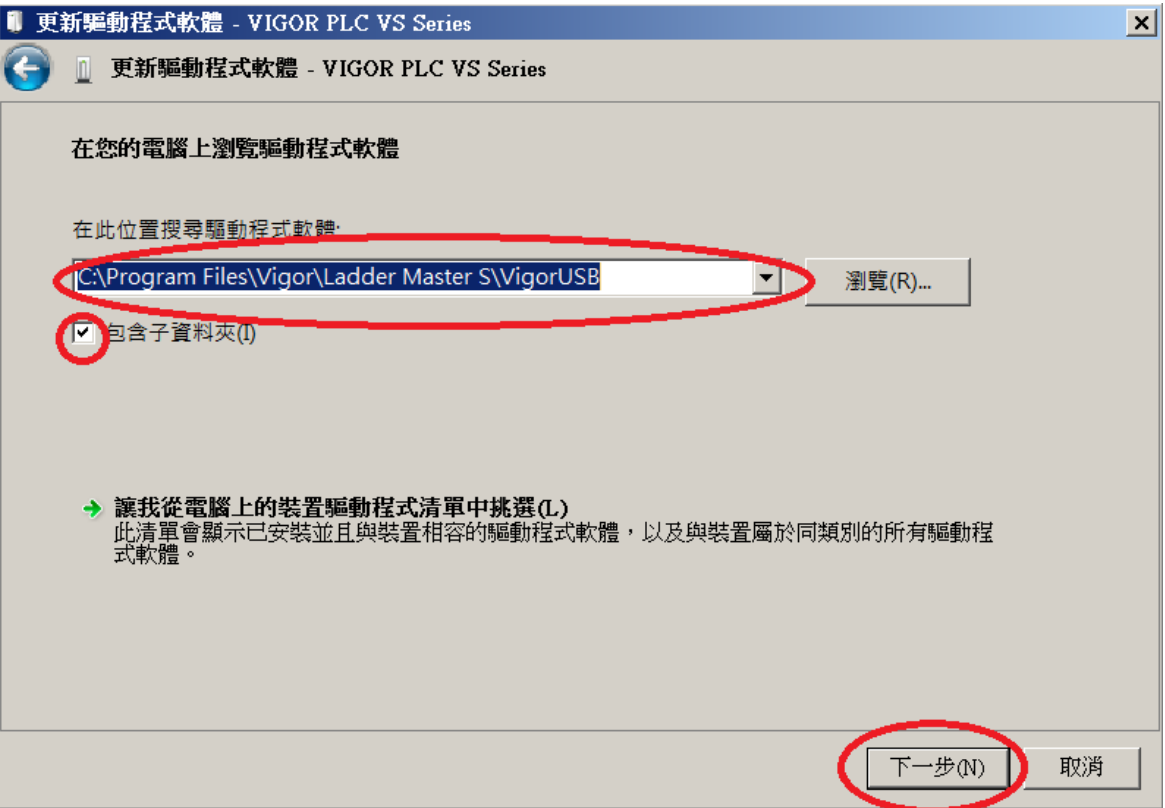

執行安裝:

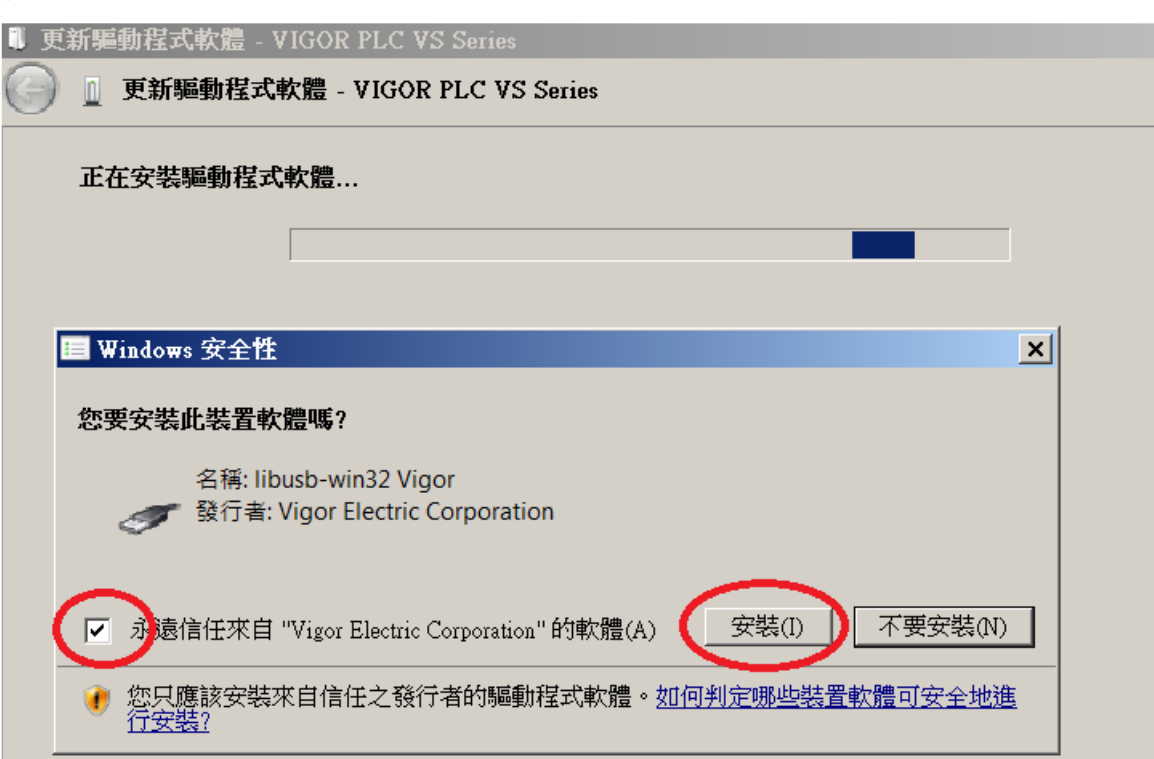

●驅動程式安裝完成後,原先VIGOR PLC VS Series前的驚嘆號會消失,變成為VS PLC,此後該電腦之 Ladder Master S 就可以經USB的連線方式與PLC連線。

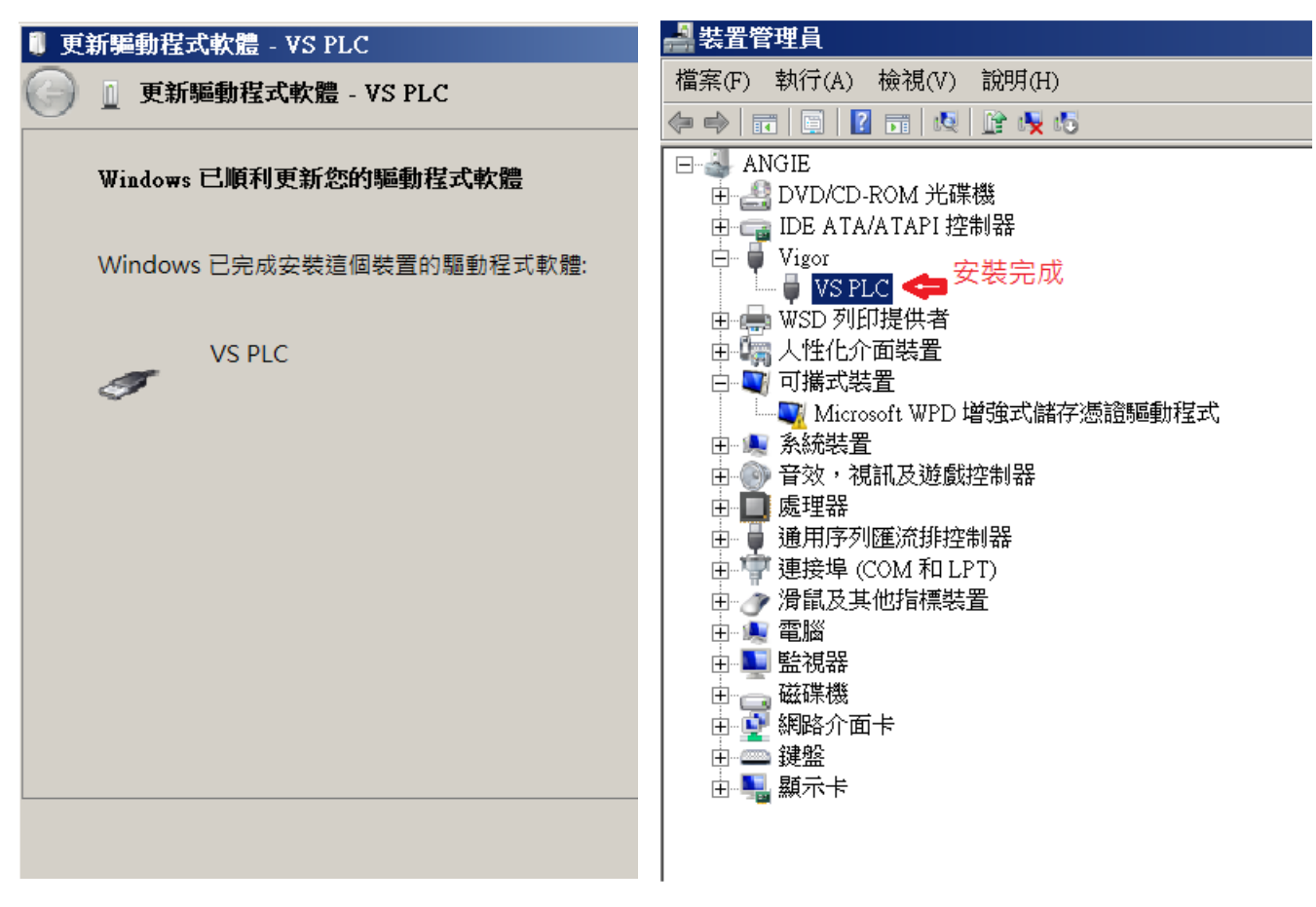